## NETGEAR<sup>®</sup> Installation Guide

Web Safe Router RP614 v2

# Start Here

Follow these instructions to set up your router.

#### Verify That Basic Requirements Are Met

Assure that the following requirements are met:

- You have your broadband Internet service settings handy.
- The computer is configured to obtain an IP address automatically via DHCP. For instructions on how to do this, please see the animated tutorials on the *Web Safe Router Resource CD* or *Appendix C* in the *Reference Manual* on the *Web Safe Router Resource CD*.

### First, Connect the Router to the Internet

#### **1** Connect the Router Between Your PC & Modem

- a. Turn off your computer and cable or DSL modem.
- b. Disconnect the Ethernet cable **(A)** which connects from your computer to the cable or DSL modem.

c. Securely insert the Ethernet cable from your cable or DSL modem into the Internet port **(B)** on the RP614.

> Test: The test light is off. After turning on the router, the test light should go off in less than a minute.

d. Securely insert one end of the Ethernet cable that came with your router into a LAN port on the router such as LAN port 4 **(C)**, and the other end into the Ethernet port of your computer **(D)**.

> *LAN*: A LAN light is lit. If none are lit, check that the Ethernet cable to the router from the powered on computer is securely attached at both.

**2** Restart Your Network in the Correct Sequence

**Warning:** Failure to restart your network in the correct sequence could prevent you from connecting to the Internet.

- a. First, turn on the cable or DSL modem and wait 2 minutes.
- b. Now, turn on your router.
- c. Last, turn on your computer.

**Note:** If software usually logs you in to the Internet, *do not* run that software or cancel it if it starts automatically.

d. Check the status lights and verify the following:

*Power:* The power light is on. It goes on when your turn the router on.

• *Internet:* The Internet light on the router is lit. If the Internet light is not lit, check that the Ethernet cable is securely attached to the router Internet port and the powered on modem.

### **3** Log in to the Router

- 
- 

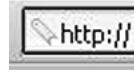

- 
- 

a. From your PC, launch your Internet browser.

b. Connect to the router by typing http://192.168.0.1 in the address field of Internet Explorer or Netscape® Navigator.

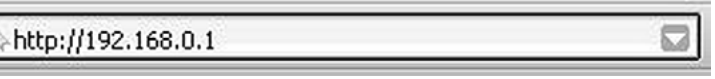

c. Enter **admin** for the router user name and **password** for the router password, both in lower case letters.

d. After logging in to the router, you will see the Internet Connection Setup Wizard on the settings main page.

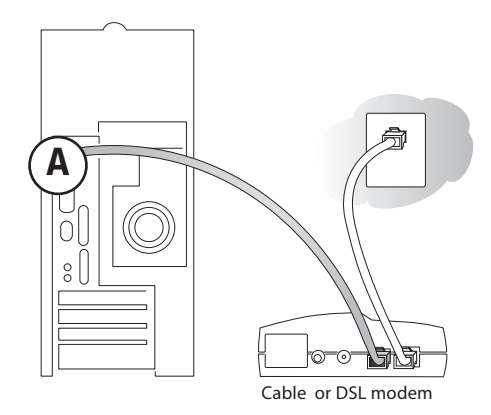

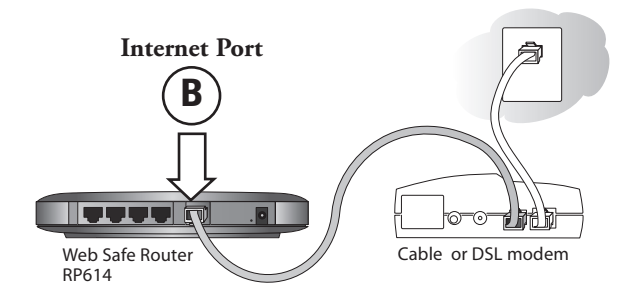

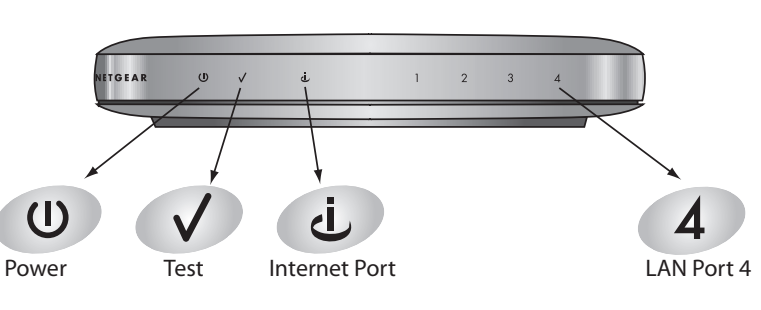

- 
- 
- 
- 
- 

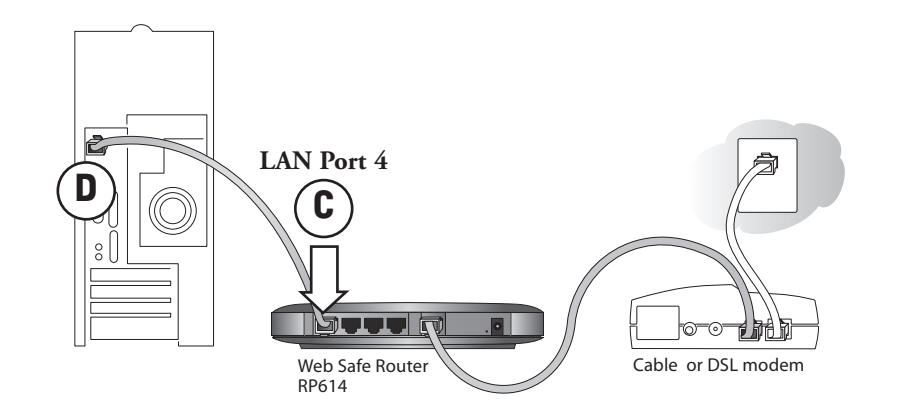

#### **4** Run the Setup Wizard to Connect to the Internet

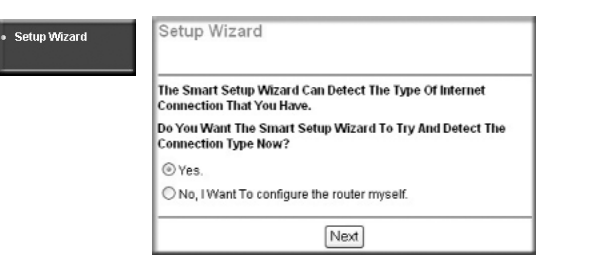

- a. The first time you log in to the router, you see this menu. If you do not see this menu, click the **Setup Wizard** link on the upper left of the main menu.
- b. Click **Next** to proceed. Input your ISP settings, as needed and click **Apply** to save your settings.
- c. Click **Test** to verify your Internet connection and register your product. If you have trouble connecting to the Internet, use the Troubleshooting Tips below to correct basic problems, or refer to the *Reference Manual* on the *Web Safe Router Resource CD*.

**Note:** If you use popup blocking software, the Test page may not open. Alternatively, you can simply open a new browser window and browse the Internet to verify Internet connectivity is active.

You are now connected to the Internet!

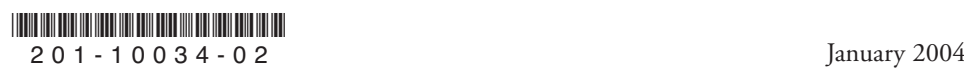

©2004 NETGEAR, Inc. NETGEAR, the Netgear logo, The Gear Guy and Everybody's connecting are trademarks or registered trademarks of Netgear, Inc. in the United States and/or other countries. Microsoft and Windows are registered trademarks of Microsoft Corporation in the United States and/or other countries. Other brand and product names are trademarks or registered trademarks of their respective holders. Information is subject to change without notice. All rights reserved.

#### Troubleshooting Tips

Here are some tips for correcting simple problems that prevent you from connecting to the Internet or connecting to the router.

#### Be sure to restart your network in the correct sequence

• Follow this sequence. Turn off the modem, router, and computer. Turn on the modem first and wait two minutes. Next turn on the router, and finally the computer.

#### Make sure the Ethernet cables are securely plugged in

- For each powered on computer connected to the router with a securely plugged in Ethernet cable, the corresponding router LAN port status light will be lit. The label on the bottom of the router identifies the number of each LAN port.
- The Internet port status light on the router will be lit if the Ethernet cable from the router to the modem is plugged in securely and the modem and router are turned on.

#### Make sure the network settings are correct

- LAN and wirelessly connected computers must be configured to obtain an IP address automatically via DHCP. For instructions on how to do this, please see the animated tutorials on the *Web Safe Router Resource CD* or *Appendix C* in the *Reference Manual* on the *Web Safe Router Resource CD*.
- Some cable modem ISPs require you to set the router to use the MAC address of the computer registered on the account. If so, in the Basic Settings menu Router MAC Address section, select "Use this Computer's MAC address." The router will then capture and use the MAC address of the computer that you are now using. You must be using the computer that is registered with the ISP. Click **Apply** to save your settings. Restart the network in the correct sequence.

### Technical Support

PLEASE REFER TO THE SUPPORT INFORMATION CARD THAT SHIPPED

## WITH YOUR PRODUCT.

By registering your product at *www.NETGEAR.com/register*, we can provide you with faster expert technical support and timely notices of product and software upgrades.